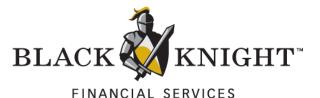

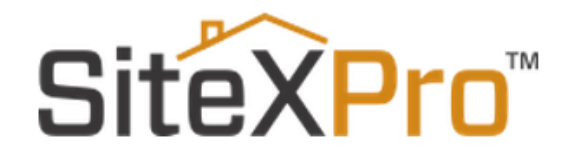

PayGo User Guide

> Confidential, Proprietary and/or Trade Secret TM SM ® Trademark(s) of Black Knight IP Holding Company, LLC, or an affiliate. © 2016 Black Knight Technology Solutions, LLC. All Rights Reserved.

1

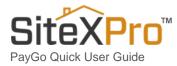

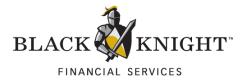

#### Table of Contents

| Ρ   | ayGo – User Guide                                                                                                    |
|-----|----------------------------------------------------------------------------------------------------|
| 1.  | Navigate to SiteXPro – Click Start Here       3         Begin Account Setup as a new PayGo User       4         Verify Your E-mail Address       5 |
| 2.  | Begin Account Setup as a new PayGo User                                                                                                    |
| 3.  | Verify Your E-mail Address                                                                                                    |
| 4.  | PayGo Account Activation E-mail Confirmation                                                                                                    |
| 5.  | E-mail Address confirmed!7                                                                                                    |
| 6.  | Complete Account Setup – Provide Contact Information                                                                                               |
| 7.  | Terms of Use – Read and Accept to Continue                                                                                                    |
| 8.  | Welcome to SiteXPro!                                                                                                    |
| 9.  | Search for a property – select your SiteXPro reports – Add to Cart                                                                                 |
| 10. | Get ready to checkout your Cart items                                                                                                    |
| 11. | Click the Purchase Button                                                                                                    |
| 12. | Enter your Credit Card information using Payeezy – First Data Corp                                                                                 |
| 13. | Your Order is Complete – Confirm Order in Batch Summary Report                                                                                     |
| 14. | View your Report Orders on the History Tab                                                                                                    |
| 15. |                                                                                                    |
| S   | tatement of Confidentiality                                                                                                    |

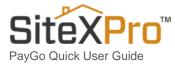

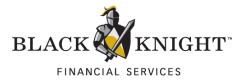

# PayGo – User Guide

# 1. Navigate to SiteXPro – Click Start Here

Navigate to <u>www.SiteXPro.com</u> and click on the **Start Here** hyperlink to begin PayGo Account setup.

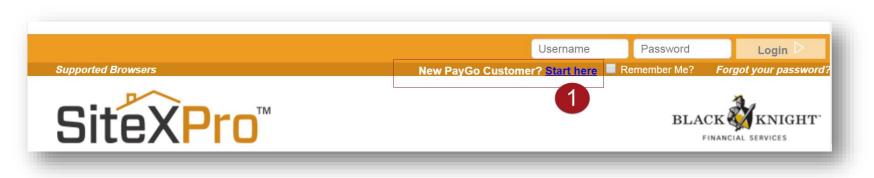

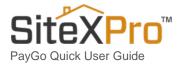

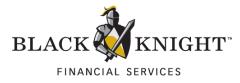

# 2. Begin Account Setup as a New PayGo User

Complete Username, E-mail address, Password and Security Questions to continue.

| Pro™                                                       |                                                                                                    | FINANCIAL             |
|------------------------------------------------------------|----------------------------------------------------------------------------------------------------|-----------------------|
|                                                            | Question                                                                                                    | ns? Call us (877) 436 |
| Account Setup                                              | 2                                                                                                    |                       |
| Please create a Username<br>complete Account Setup. S      | and Password and enter Security Questions. Your Email Address will need to be cor<br>electing the Continue button sends an email to you with a link to confirm your Email ,<br>ne email to confirm and complete Account Setup. |                       |
| All fields marked with an as<br>For immediate assitance, c | terisk(*) are required.<br>ontact us at (877) 436-3282, Option 2, M-F, 7-5 pm PT.                                                                                                    |                       |
| Username                                                   |                                                                                                    |                       |
| Create a Username                                          | * UserName                                                                                                    |                       |
| Email Address                                              |                                                                                                    |                       |
| Enter your Email Address                                   | * Enter email address                                                                                                    |                       |
| Confirm your Email Addres                                  | s * Confirm email address                                                                                                    |                       |
| Referral                                                   |                                                                                                    |                       |
| Referred by                                                | Select Referral if Applicable                                                                                                    |                       |
| Password                                                   |                                                                                                    |                       |
| New Password                                               | * View Password Rules                                                                                                    |                       |
| Confirm Password                                           | *                                                                                                    |                       |
| Security Questions                                         |                                                                                                    |                       |
| Security questions are used t                              | o verify your identify and reset your password online. Select three questions below a                                                                                                    | nd provide            |
| answers that you will rememb                               | ver.                                                                                                    |                       |
| What is your mother's                                      | maiden name? • *                                                                                                    |                       |
| What was the name o                                        | f the high school you attended' 🔻 \star                                                                                                    |                       |
| What was the name o                                        | f your first pet?                                                                                                    |                       |
|                                                            | 0                                                                                                    |                       |
| I'm not a robot                                            | reCAPTOHA<br>Proug-Term                                                                                                    |                       |
|                                                            | Continue D Cancel                                                                                                    |                       |

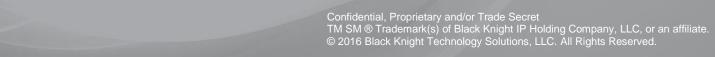

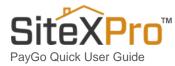

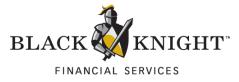

#### 3. Verify Your E-mail Address

After completing **Account Setup** and clicking on the continue button, you will be required to **verify your e-mail address** in order to complete Account setup.

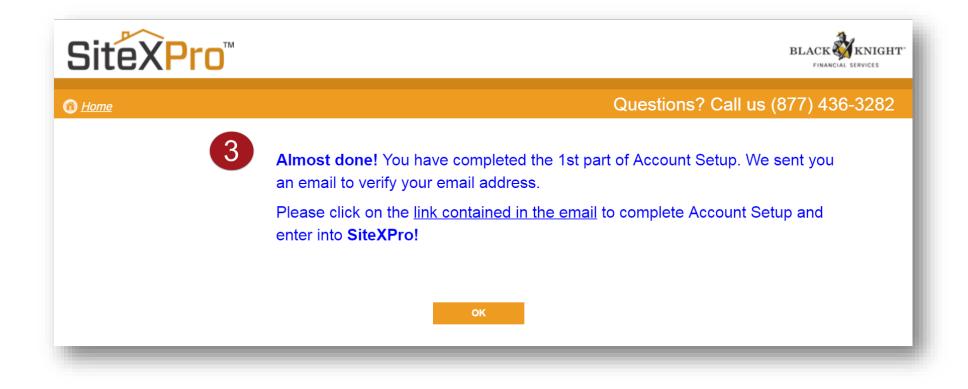

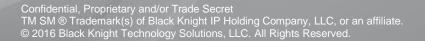

5

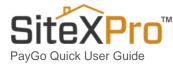

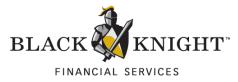

### 4. PayGo Account Activation E-mail Confirmation

Check your inbox for an e-mail from SiteXPro.com containing an activation link.

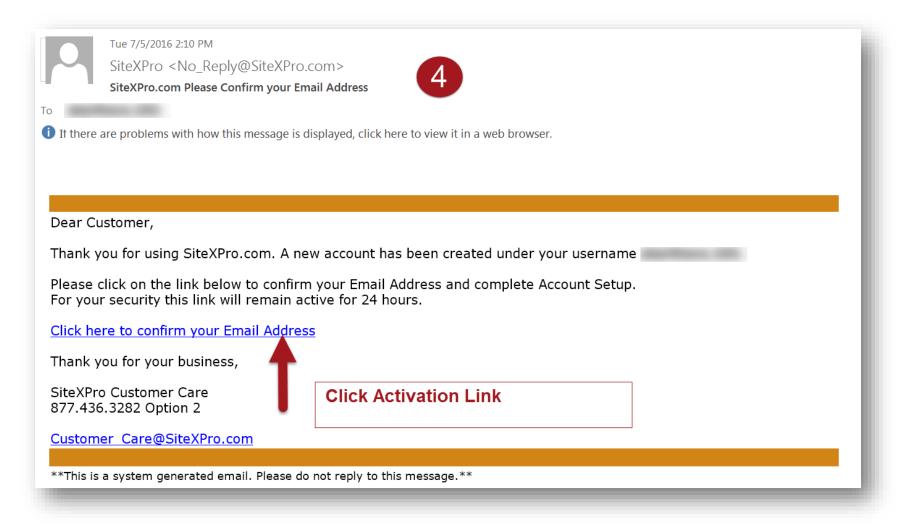

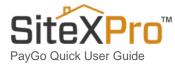

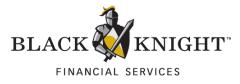

# 5. E-mail Address confirmed!

After clicking on the activation link, you will be taken back to the SiteXPro page, confirming Account Setup. Click the **Continue button** to proceed.

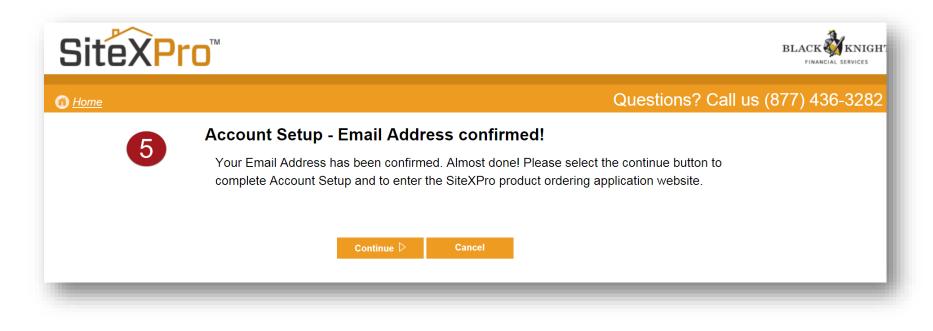

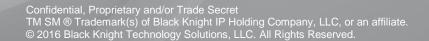

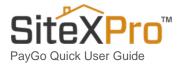

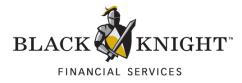

### 6. Complete Account Setup – Provide Contact Information

Contact Information (with a red asterisk) is required to continue.

| Site          | XPro™          |                                                                                                    | BLACK A KNIGH                  |
|---------------|----------------|----------------------------------------------------------------------------------------------------|--------------------------------|
| 1 <u>Home</u> |                | Que                                                                                                    | stions? Call us (877) 436-3282 |
|               | Account Setu   | - Provide Contact Information.                                                                                                    |                                |
|               |                | account contact information below, then select the continue button.<br>th an asterisk (*) are required. For immediate assistance, contact us at (877) 4 | 36-3282, Option 2, M-F, 7-5    |
|               | Account Inform | ation 6                                                                                                    |                                |
|               | Username       |                                                                                                    |                                |
|               | First Name     | * First Name                                                                                                    |                                |
|               | Last Name      | * Last Name                                                                                                    |                                |
|               | Title          | Enter your title                                                                                                    |                                |
|               | Company        | * Enter your Company name                                                                                                    | ]                              |
|               | Address        | * Enter your Address                                                                                                    |                                |
|               | City           | * Enter City                                                                                                    | ]                              |
|               | State          | * Select State                                                                                                    | •                              |
|               | Zip            | * Enter Zip code                                                                                                    |                                |
|               | Phone          | * (888) 888-8888 Ext 888888                                                                                                    |                                |
|               | Industry       | Select Industry                                                                                                    | •                              |
|               |                |                                                                                                    |                                |
|               |                | Continue D Cancel                                                                                                    |                                |

Confidential, Proprietary and/or Trade Secret TM SM ® Trademark(s) of Black Knight IP Holding Company, LLC, or an affiliate. © 2016 Black Knight Technology Solutions, LLC. All Rights Reserved.

8

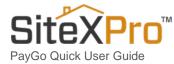

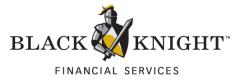

#### 7. Terms of Use – Read and Accept to Continue

After completing the Contact Information page and clicking on **Continue**, you will be taken to the **Terms of Use page**. Please read the agreement and indicate acceptance by clicking the **Accept button**.

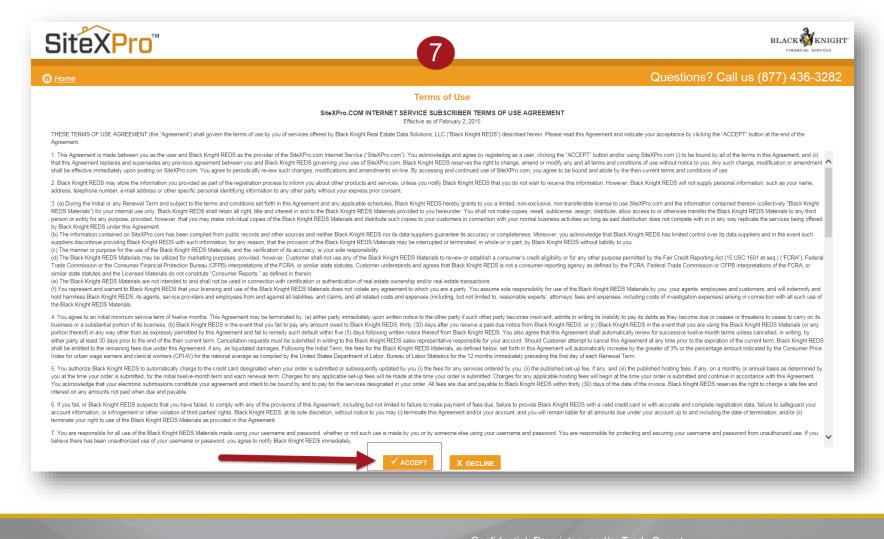

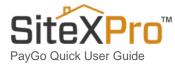

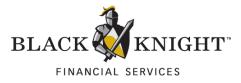

### 8. Welcome to SiteXPro!

After accepting the Terms of Use, you will be granted access to enter SiteXPro.com. You are now ready to find your first **Subject Property** and begin ordering reports.

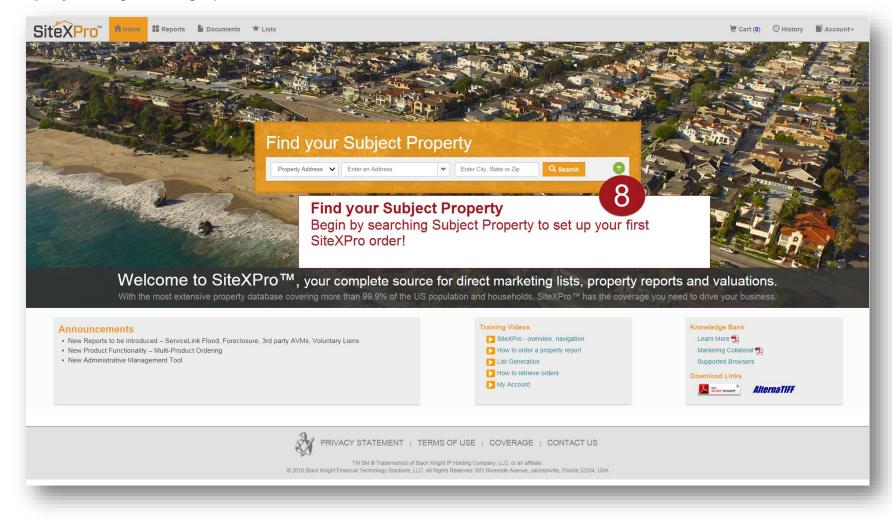

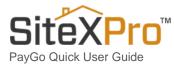

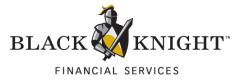

#### 9. Search for a Property – Select Your SiteXPro Report(s) – Add to Cart

On the **Reports Tab**, select the reports you wish to purchase and click the **Add to Cart button**.

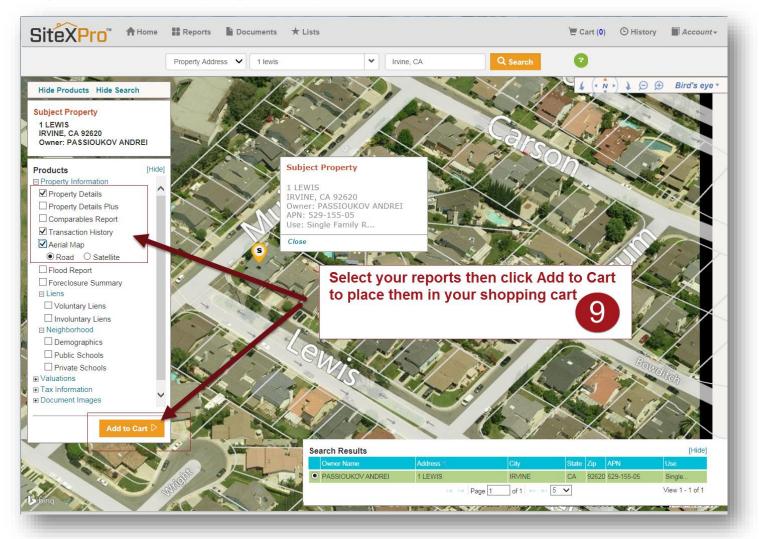

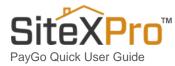

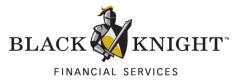

### 10. Get Ready to Checkout Your Cart Items

Click on the Cart Tab to open your Cart and begin Checkout.

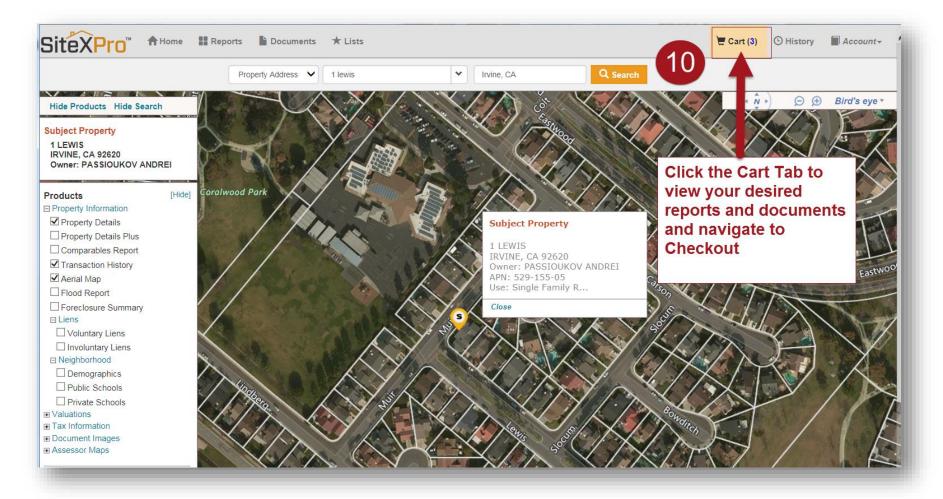

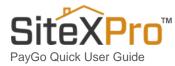

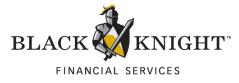

### 11. Click the Purchase Button

On the Cart page, you can review your items before clicking the **Purchase button**. When you click the Purchase button, your information will transfer to our credit card payment merchant - Payeezy.

| Shopping Cart        |            | (11)                                                                                    |                                     | the Purchase button<br>art the payment       |
|----------------------|------------|-----------------------------------------------------------------------------------------|-------------------------------------|----------------------------------------------|
| Products             |            |                                                                                         |                                     | ess for entering your<br>it card information |
| 1 LEWIS, IRVINE CA 🗙 |            |                                                                                         |                                     |                                              |
| Property Details     |            | \$2.2                                                                                   | 5 Remove                            |                                              |
| Transaction History  |            | \$3.2                                                                                   | 0 Remove                            |                                              |
| Aerial Map           |            | \$0.9                                                                                   | 0 Remove                            |                                              |
|                      |            | *Total Amount: \$6.3<br>Amount displayed is estima                                      | 5<br>ate. Actual charges may be les | 15.                                          |
|                      | Empty Cart | Continue Shopp                                                                          | ing Purc                            | chase                                        |
|                      |            | ase button will direct you to our secure p<br>ted to SiteXPro after authorization of pa |                                     |                                              |

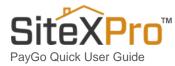

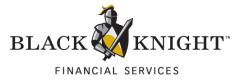

# 12. Enter your Credit Card Information using Payeezy – First Data Corp

**Confirm your Order's Total Amount** is correct before paying with your credit card and completing the reCAPTCHA security ("I am not a robot").

| SiteXPro Shoppin                                                    | g Cart                       |                                                                             |
|---------------------------------------------------------------------|------------------------------|-----------------------------------------------------------------------------|
| Review Your Orde                                                    | r                            |                                                                             |
| Order Number<br>SP327440706074837<br>Total Amount: USD              | 6.35                         | Confirm your payment<br>amount is correct before<br>paying with your credit |
| Pay With Your Cre                                                   | edit Card                    | card                                                                        |
| Credit Card Number                                                  |                              |                                                                             |
| Expiry Date (MMYY)                                                  |                              |                                                                             |
| Verification                                                        | reCAPTCHA<br>Privacy - Terma |                                                                             |
| Pay With Your Credit Card                                           |                              |                                                                             |
| Your private information is secur<br>encrypted and exchanged with a |                              | ets Layer), the leading security protocol on the Internet. Information is   |
| We respect your privacy. We wil                                     | l pass your name, address o  | r e-mail address on only to the merchant.                                   |
|                                                                     |                              | Secure Payment provided by First Data Corp.                                 |

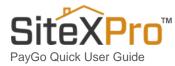

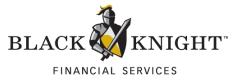

### 13. Your Order is Complete – Confirm Order in Batch Summary Report

Using the **Batch Summary Report** that appears after your purchase is complete, you can check your order's contents (Subject Property Address) and make sure all of your purchased reports are complete.

| Property Details<br>Transaction History<br>Aerial Map<br>BLACK KNIGHT<br>FINANCIAL SERVICES |                                         | Complete<br>Complete<br>Complete                | perty     | / Notaila                                   |
|---------------------------------------------------------------------------------------------|-----------------------------------------|-------------------------------------------------|-----------|---------------------------------------------|
| Aerial Map                                                                                  |                                         | Complete                                        | perty     | / Notaila                                   |
| BLACK KNIGHT                                                                                |                                         |                                                 | perty     | / Notaila                                   |
| Ser.                                                                                        |                                         | SiteX <sup>™</sup> Pro                          | perty     | / Notaila                                   |
| Subject Property Locati Property Address 1 LEV                                              |                                         | Verify that your order is                       | in a 4h a | Report Date: 07/06/201<br>Order ID: R011144 |
| <i>n</i> 1                                                                                  | E, CA 92620-3363                        | complete and correct us<br>Batch Summary Report | -         | ele Ferreile Desidential                    |
| <b>,</b>                                                                                    | GE COUNTY<br>IIS, IRVINE, CA 92620-3363 | Batch Summary Report                            |           | gle Family Residential<br>9-155-05          |

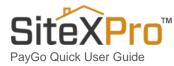

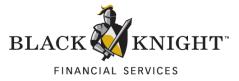

# 14. View Your Report Orders on the History Tab

All of your ordered reports can be found on the History tab. You can view your orders (View Order) or Email your reports (Email Order).

| GiteXPro              | J              |                           |                   |                          |             |                  |           |       |            |               |
|-----------------------|----------------|---------------------------|-------------------|--------------------------|-------------|------------------|-----------|-------|------------|---------------|
| Search by             | •              |                           |                   |                          | Search D    |                  | 14        |       |            |               |
|                       |                |                           | 14                | Page 1 of 1 >> >         | 25 ▼        |                  |           |       | Vie        | w 1 - 10 of 1 |
| Product               | Ordered On 🧅   | Address / List Name / Doc | ument Name        | Owner Name / Document #  |             | Client Ref II Or | der#Statu | IS    |            |               |
| Aerial Map            | 07/06/2016 08: | 1 LEWIS, IRVINE, CA 926   | 20                | PASSIOUKOV, ANDREI GLUCH | K, JILLIAN  | RO               | 11144 Com | plete | View Order | Email Orde    |
| Transaction History   | 07/06/2016 08: | 1 LEWIS, IRVINE, CA 926   | 20                | PASSIOUKOV, ANDREI GLUCI | K, JILLIAN  | RO               | 11144 Com | plete | View Order | Email Orde    |
| Property Details      | 07/06/2016 08: | 1 LEWIS, IRVINE, CA 926   | 20                | PASSIOUKOV, ANDREI GLUCI | K, JILLIAN  | RO               | 11144 Com | plete | View Order | Email Orde    |
| ValueSure™            | 06/07/2016 07: | 1682 N LOS ROBLES AVE     | E, PASADENA, CA 9 | BRIGHT EYVONNE EYVONNE   | BRIGHT TRU: | RO               | 11097 Com | plete | View Order | Email Orde    |
| Voluntary Liens       | 06/06/2016 04: | 1692 N LOS ROBLES AVE     | E, PASADENA, CA 9 | MOLINA LIBORIO           |             | RO               | 11095 Com | plete | View Order | Email Orde    |
| Comparables Report    | 06/06/2016 04: | 1692 N LOS ROBLES AVE     | E, PASADENA, CA 9 | MOLINA LIBORIO           |             | RO               | 11095 Com | plete | View Order | Email Orde    |
| Foreclosure Summary   | 06/06/2016 04: | 1692 N LOS ROBLES AVE     | E, PASADENA, CA 9 | MOLINA LIBORIO           |             | RO               | 11095 Com | plete | View Order | Email Orde    |
| Transaction History   | 06/06/2016 04: | 1692 N LOS ROBLES AVE     | E, PASADENA, CA 9 | MOLINA LIBORIO           |             | RO               | 11095 Com | plete | View Order | Email Orde    |
| Property Details Plus | 06/06/2016 04: | 1692 N LOS ROBLES AVE     | E, PASADENA, CA 9 | MOLINA LIBORIO           |             | RO               | 11095 Com | plete | View Order | Email Orde    |
| Property Details      | 06/06/2016 04: | 1692 N LOS ROBLES AVE     | E, PASADENA, CA 9 | MOLINA LIBORIO           |             | RO               | 11094 Com | plete | View Order | Email Orde    |

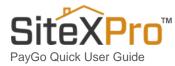

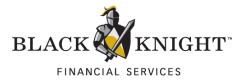

# 15. Check Your Inbox for Your Credit Card Receipt

A receipt of your Credit Card purchase has been sent to your E-mail Address.

| Wed 7/6/2016 8:08 AM                                                                       |          |  |
|--------------------------------------------------------------------------------------------|----------|--|
| SiteXPro <no_reply@sitexpro.com></no_reply@sitexpro.com>                                   |          |  |
| Auth Code: ET161071, Order B0005649 has been processed                                     |          |  |
| 0                                                                                          |          |  |
| If there are problems with how this message is displayed, click here to view it in a web b | rowser.  |  |
|                                                                                            |          |  |
|                                                                                            |          |  |
| Dear Customer,                                                                             |          |  |
| Thank you for your purchase!<br>Credit Card charge date 7/6/2016                           |          |  |
| This is a receipt for the purchase of:                                                     |          |  |
| The following reports which were created at SiteXPro.com:                                  |          |  |
| 1 LEWIS, IRVINE, CA 92620                                                                  |          |  |
| Property Details                                                                           | \$2.25   |  |
| Transaction History                                                                        | \$3.20   |  |
| Aerial Map                                                                                 | \$0.90   |  |
| Total Cost                                                                                 | \$6.35   |  |
| Click here to access your SiteXPro.com report                                              | \$6.35   |  |
|                                                                                            |          |  |
| Thank you for your business, <b>On your e-mail receipt, you ca</b>                         | n verify |  |
| SiteXPro Customer Care<br>877.436.3282 Option 2 that your order is correct as w            | ell as   |  |
| Customer Care@SiteXPro.com                                                                 | on the   |  |
| link provided                                                                              |          |  |
| Black Knight Financial Services<br>121 Theory, Ste 100                                     |          |  |
| Irvine, CA 92617                                                                           |          |  |
| **This is a system generated email. Please do not reply to this message.**                 |          |  |
|                                                                                            |          |  |

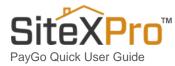

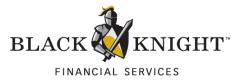

# Statement of Confidentiality

The information contained in or supplied with this document is submitted solely for the purpose of evaluating the products and services of Black Knight Financial Technology Solutions, LLC. its affiliates and/or subsidiaries (collectively, "Black Knight"). The information contained in or supplied with this document, in its entirety, is the confidential and proprietary information of Black Knight, and it may not be copied by or disclosed to any person or entity (other than to the intended recipient), without the prior written consent of Black Knight. With or without Black Knight's prior written consent, Black Knight accepts no liability whatsoever for any consequences arising from the reproduction of the information contained in or supplied with this document, by the intended recipient, or by any other person or entity, with or without Black Knight's express prior consent. The intended recipient shall not use any part of the information contained in, or supplied with this document, in any way to the competitive disadvantage of Black Knight, and will take all steps designed to assure its compliance with this provision.

This proposal is neither an offer nor intended by Black Knight, upon acceptance by the intended recipient, or otherwise, to create a binding agreement with Black Knight. Such an agreement shall be reflected only by a definitive contract, executed by both parties.

#### **Trademarks**

All trademarks are the property of their respective owners. Company, product and service names used within or supplied with this document may be trademarks or service marks of other persons or entities.

#### Copyright

Copyright © 2016 Black Knight Holdings, Inc., its affiliates and/or subsidiaries 601 Riverside Avenue Jacksonville, Florida 32204, USA

All rights reserved.